#### **2024/03/12** respon(出席·アンケート)【学生·教員共通】1 responアプリの準備方法

manabaで授業中に出席やアンケートを取るときには、responと呼ばれるツールを利用します。responには便利なスマートフォン アプリが無料で提供されています。

• 教育クラウド室に申請して発行されたアカウント(IDが「ex」ではじまるアカウント)では、responを使うことができません。 • カードの発行やルームの作成のような教員用の一部機能は、アプリでは利用できません。PCブラウザでご利用ください。 !

#### responアプリのインストール

App Store、もしくはGoogle Playから ダウンロードできます。 右のQRコードから、もしくはStoreで "respon" で検索してイン ストールしてください。

# responアプリの設定方法

- 1. アプリを起動し、画面下のメニューの[設定]をタップします。 メールアドレスを入力して、[規約に同意して送信]をタップ してください。入力したアドレスに、登録番号がメールで届 きます。
- アプリに入力するメールアドレスは、そのスマホで受信 メールを確認できるものを入力してください。大学で発 行されたアドレスでなくても構いません。 • 迷惑メールフィルターを利用している場合は、 respon.jp からのメールを受信できるよう、設定を変更してください。 !<br>!
- 2. メールに記載されている6ケタの登録番号(半角数字)を 入力して、[次へ]をタップします。正しい番号を入力すると 登録が完了します。
- 3. 次の画面で、[サーバの設定をする]をタップしてください。

間違えて[個人利用ではじめる]をタップした場合は、画 面下メニューの[設定]をタップして、[サーバ1]をタップし 下記に進んでください。 !<br>!

4. 「サーバの設定」画面で、以下のURL を入力して、[次へ] をタップしてください。

#### **https://atmnb.tsukuba.ac.jp**

- 5. アプリの中で、統一認証システムのログイン画面が出ます。 統一認証システムのID(UTID-13:学生証、もしくは職員証 裏面の13桁数字)とパスワードを入力して、[ログイン]を タップしてください。
- 6. ログインに成功すると、登録確認画面が出ます。自分の名 前が正しく表示されていることを確認できたら[登録]をタッ プしてください。
- 7. 登録後に位置情報についての確認が表示されます。 iOSの場合、[アプリの使用中は許可]を選んでください。 Android OSの場合、[アプリの使用時のみ]を選んでくだ さい。

### responアプリの操作方法

アプリ内にあるマニュアルを参照してください。マニュアルは、 画面下メニューの[設定]をタップし、次の「設定」画面で[使い 方]をタップすると表示されます。

アプリは常に最新版に更新してください。

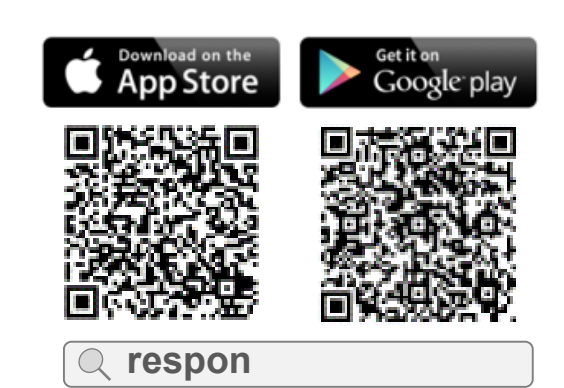

※ iPad の方は、responで検索後「iPhoneのみ」を 選んでください。

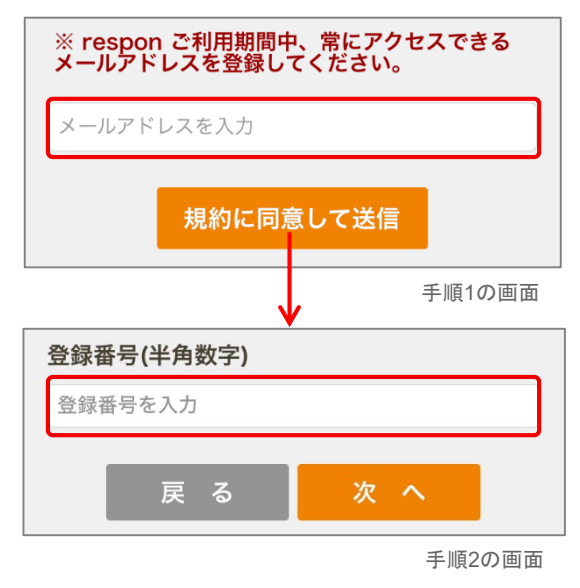

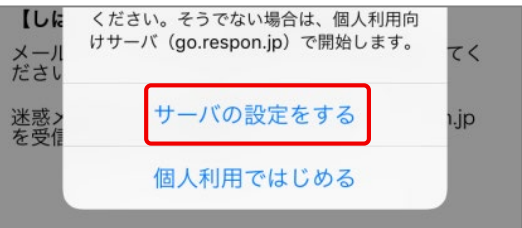

手順3の画面

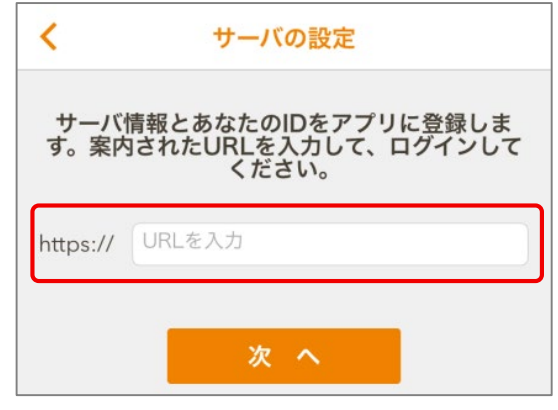

手順4の画面

# respon(出席·アンケート)【教員のみ】2各種マニュアル

教員用のマニュアルとして、オンラインマニュアルやチュートリアル動画が用意されています。

## オンラインマニュアル

オンラインマニュアルは、以下の手順で参照できます。

- 1. manabaのマイページまたは各コースの中の をクリックします。
- 2. マイページからアクセスすると、「ダッシュボード」が表示さ れ、各コースからアクセスすると、各コースの「カード一覧 画面」が表示されます。
- 3. 画面左上にある お、もしくはダッシュボード右上にある [responマニュアル]をクリックします。

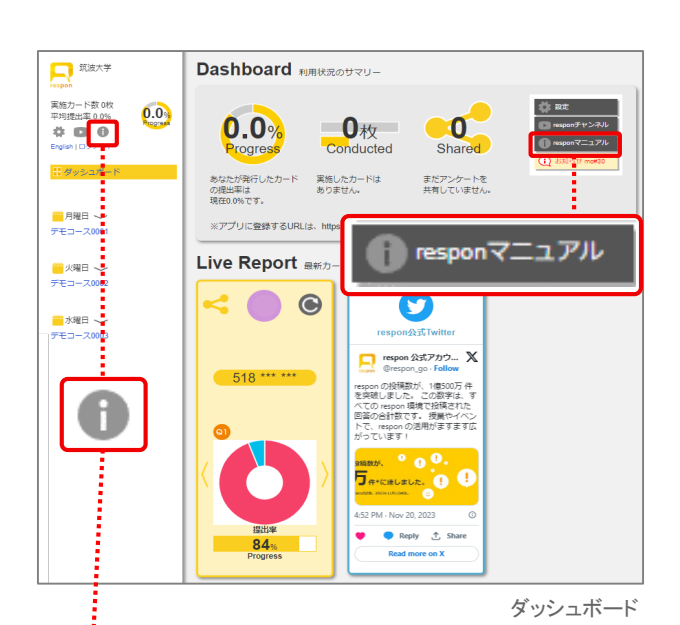

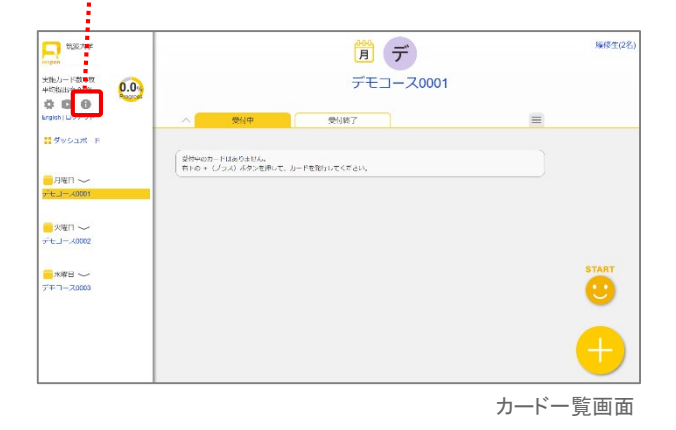

#### チュートリアル動画

チュートリアル動画は、 YouTube「responチャンネル」で公開 されています。

画面左上にある → 、もしくはダッシュボード右上にある [responチャンネル]をクリックすると、「responチャンネル」に アクセスできます。

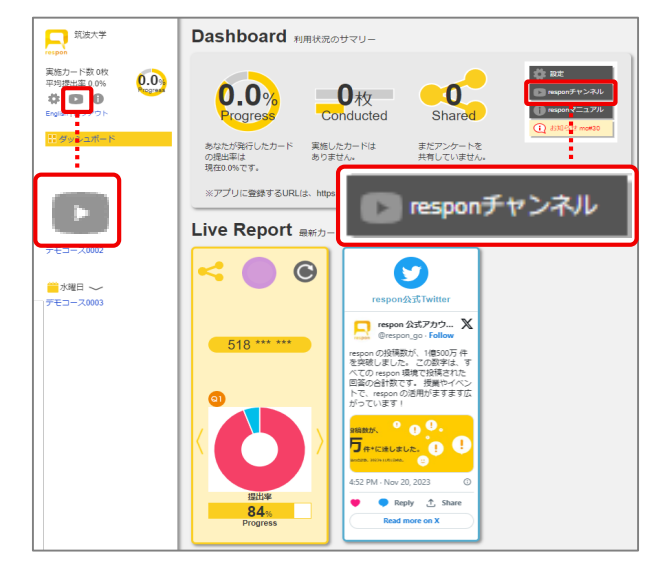

ダッシュボード